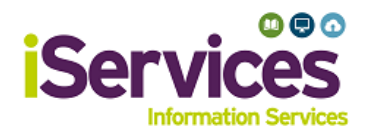

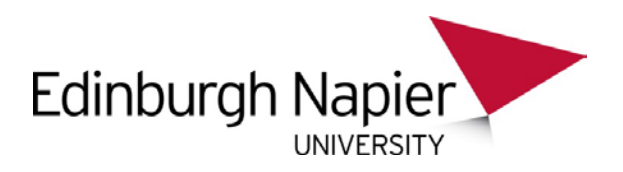

## **Apple Mac Wireless Configuration**

## **Step 1:**

- Select the **Wi-Fi** icon in the top right of your screen
- Select **eduroam**

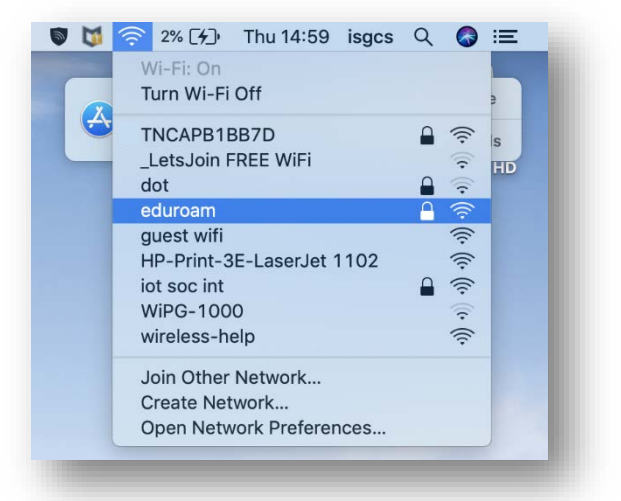

## **Step 2:**

- Enter username and password
- **Student** username: *MatriculationNumber*@live.napier.ac.uk
- **Staff** username: *StaffNumber*@napier.ac.uk
- Select **Join**

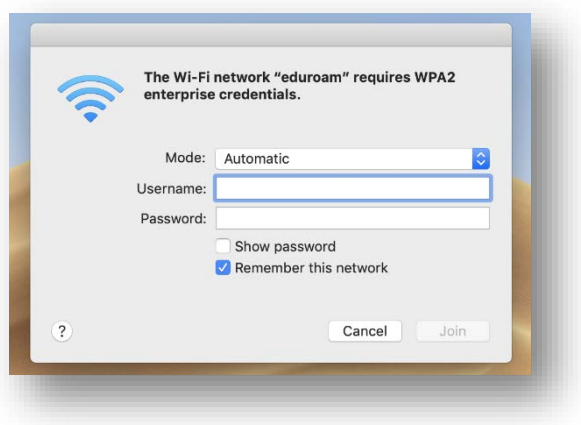

## **Troubleshooting**

If you are still having difficulty, please take your device to the library desk at either Sighthill, Craiglockhart, or Merchiston Campuses.

You may also phone the **IS Service Desk** on **0131 455 3000** for assistance.